# **Password Reset Procedure**

You are allowed three tries to enter the correct credentials (Client ID, User Name, and password) when logging in to TWO. After three failed attempts your account will be "locked". If this happens, it is easy to reset your account for yourself without needing to contact your administrator or Training Coordinator. The following procedure shows you how to reset your account when this happens.

Note: There may sometimes be a long delay (10+ seconds) to get to the next step – be patient.

### **1. Your account has been locked Screen**

Your account has been locked.

Click Here to reset your locked account

Click the "Here" link.

### **2. Reset Password Screen**

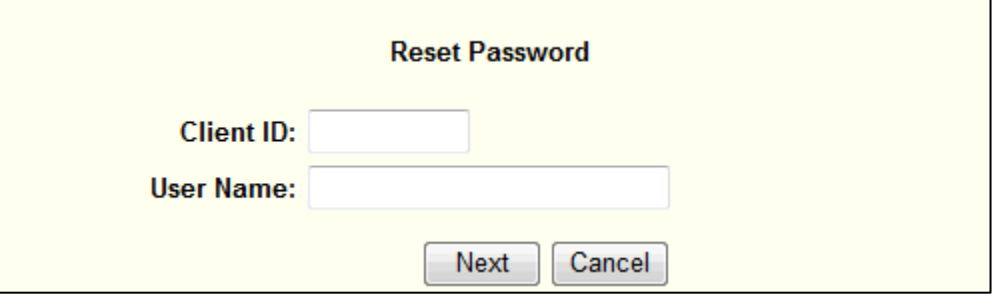

**Client ID:** As provided by your Training Coordinator **User Name:** As provided by your Training Coordinator Then click **Next** button.

## **3. Answer Your Secret Question Screen**

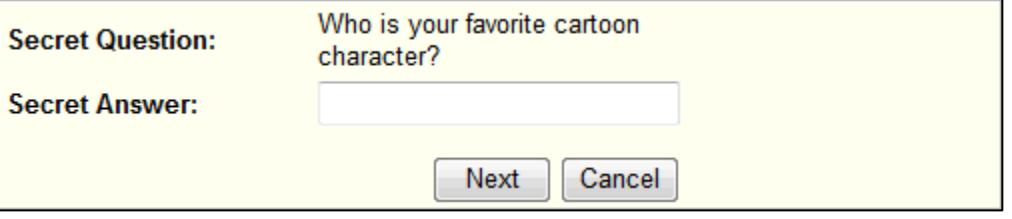

**Secret Question:** The question you chose previously

**Secret Answer:** The same answer you provided previously Then click **Next** button

Note: If you can't remember your Secret Answer, then your administrator will have to reset your account.

### **4. You have now reset your password…**

The rest of this procedure is the same as the First Time Login Procedure.

## **Password Reset Procedure**

### **5. New Password Screen**

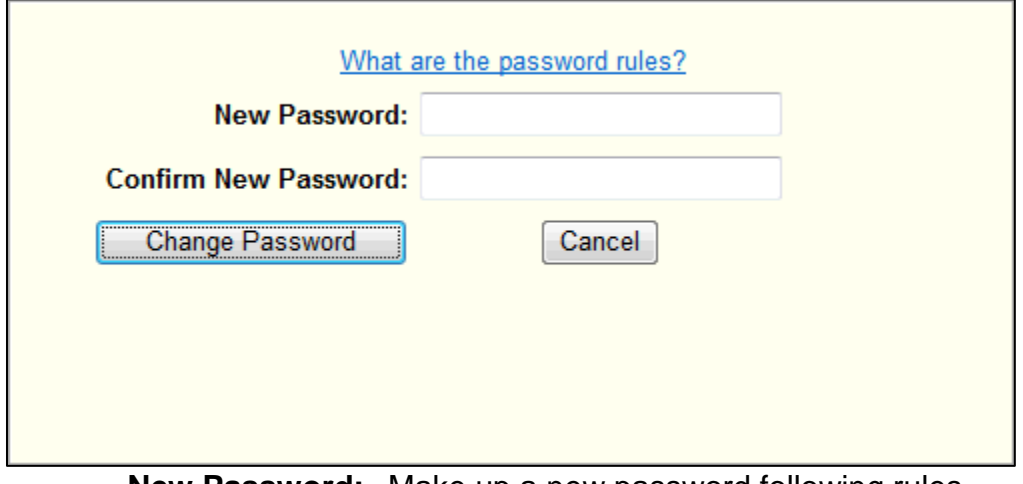

**New Password:** Make up a new password following rules **Confirm New Password** Type new password again Then click **Change Password** button

Note: Please remember your password!

#### Password Rules:

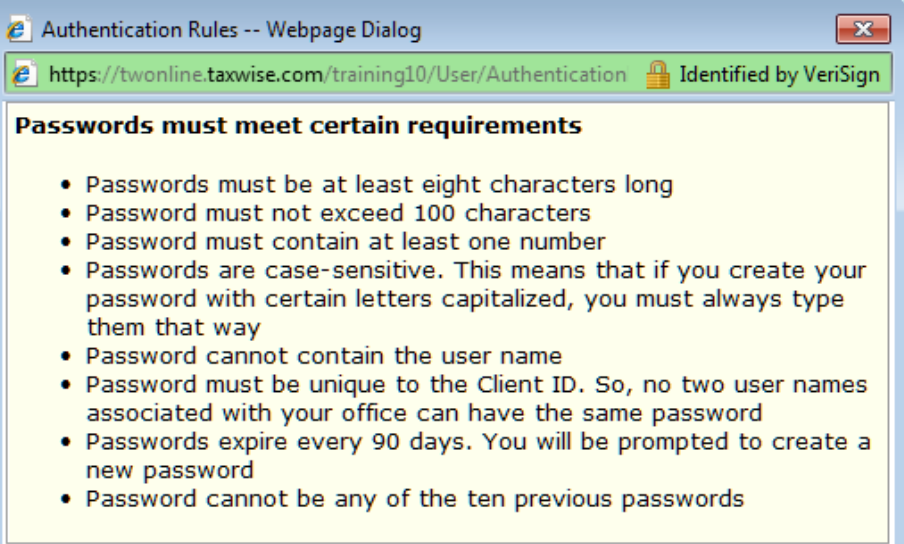

### **6. Password has been changed**

Password has been changed

Continue

Click Continue

# **Password Reset Procedure**

### **7. Secret Question / Answer Screen**

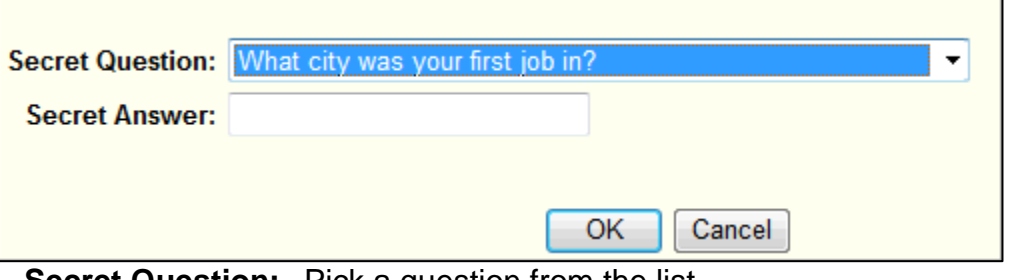

**Secret Question:** Pick a question from the list **Secret Answer:** Type your personal answer

Then click **OK** button

Note: Unlike passwords (which cannot be re-used), you can use the same Secret Question / Secret Answer every time.

### **8. TWO Home Page**

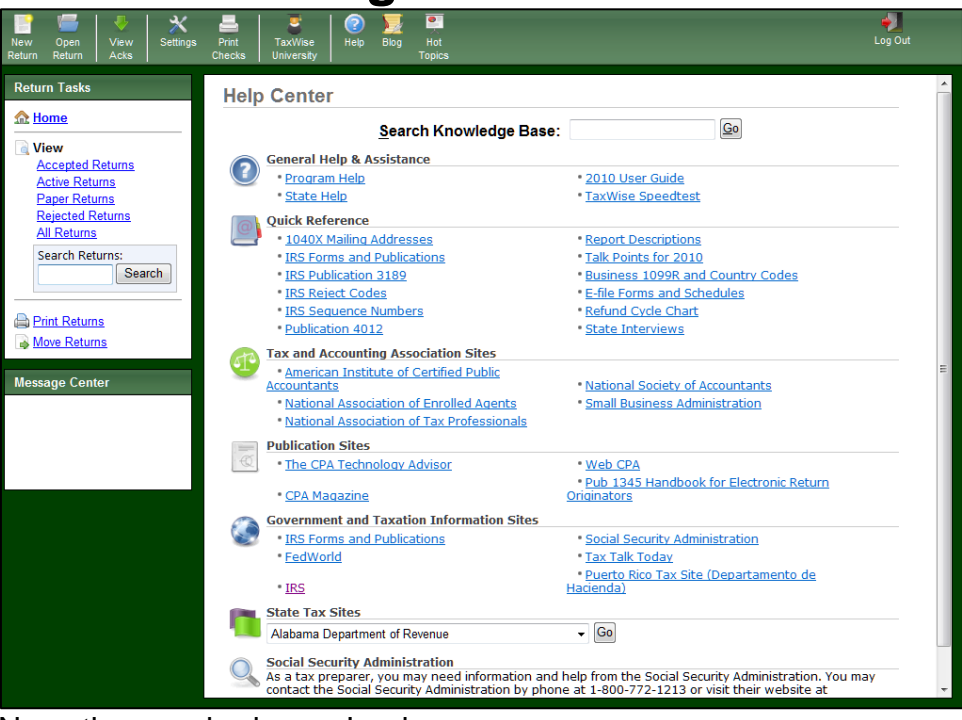

No action required – you're done.

### **9. Celebrate – Success!**